# MICHIGAN 2-1-1 ONLINE RESOURCE SEARCH QUICK REFERENCE GUIDE

A QUICK REFERENCE GUIDE TO FINDING RESOURCES USING THE MICHIGAN 2-1-1 ONLINE DATABASE

Please see online database user guide for detailed instructions

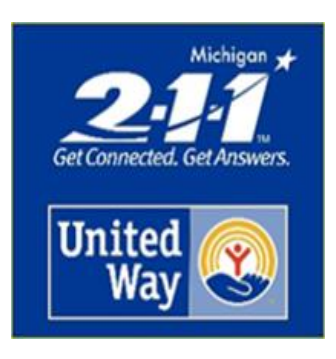

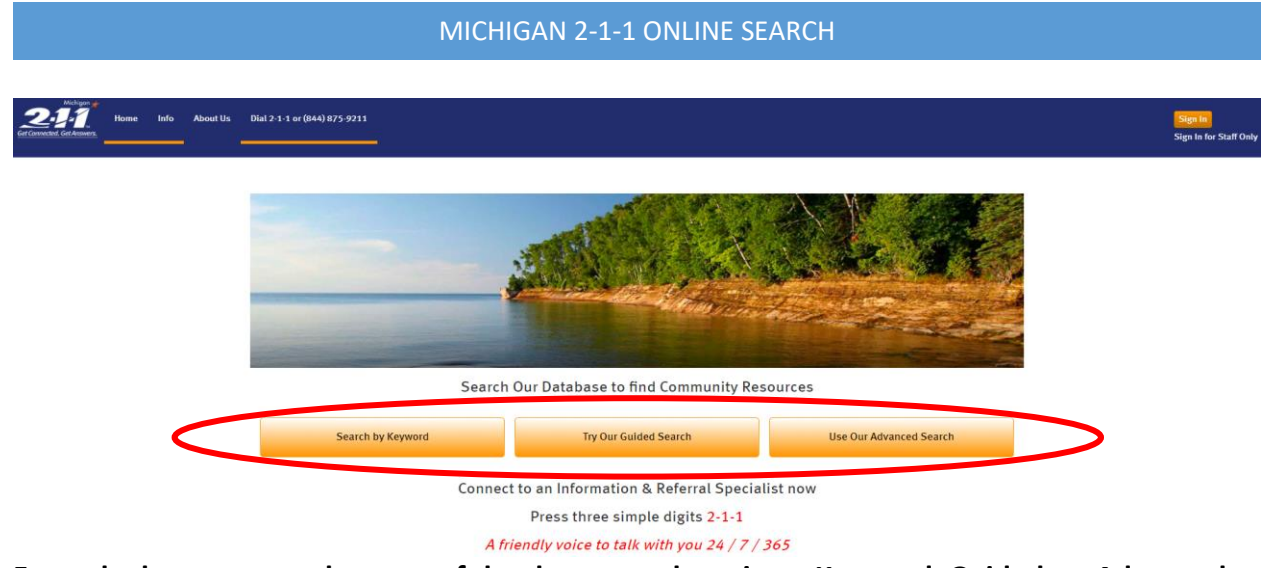

**From the home page select one of the three search options: Keyword, Guided, or Advanced**

# **Keyword Search**

 $(517)$  483-4477

Intake Procedure: Walk-ins accepted; call for more information

Intake Requirements / Documents Required: - Valid State ID card or Driver's License

Eligibility Requirements: Any individual or family with limited or low income jobs, and senior

Alton Road East Lansing, MI 48823

Cost: No fees

Enter a keyword or phrase associated with the service you are seeking along with the desired zip code on the left and click the Search button on the right.

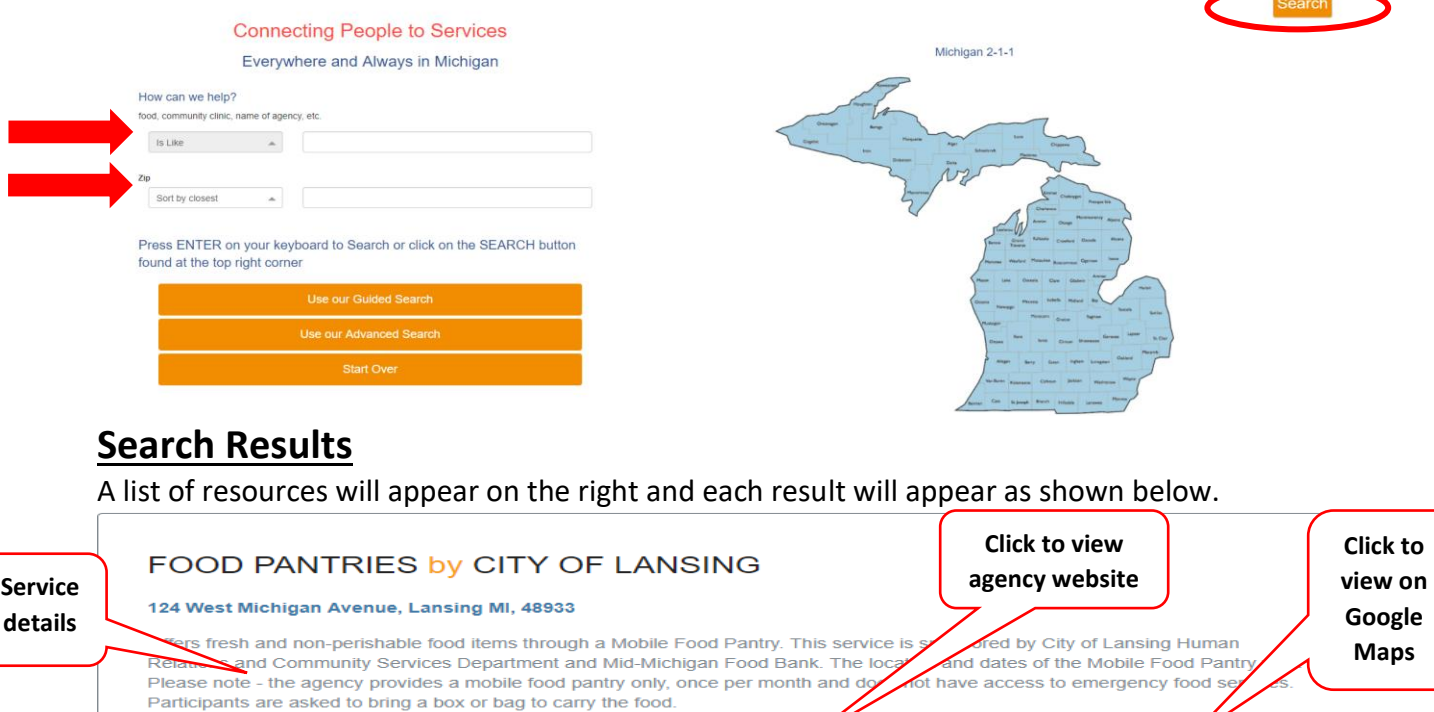

View Website

More Details

Hours of Operation: Date: Sat, February 17, 2018 Time: 9am-11am (or until the food runs out) Where: St. Thomas Aquinas Paris

**Click to view agency details**

**Get Directions** 

is on fixed incomes

### **Guided Search**

The guided search displays a list of categories. Select the one that most closely matches the resources you are seeking and a list of more specific subcategories will appear.

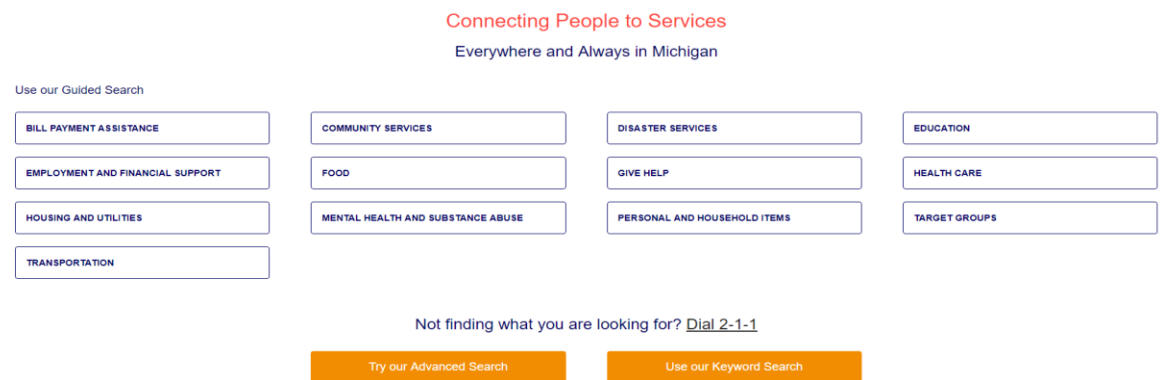

When the subcategories appear, click 'View Resources' under the option that most closely matches the resources you are seeking and specific searchable terms will appear.

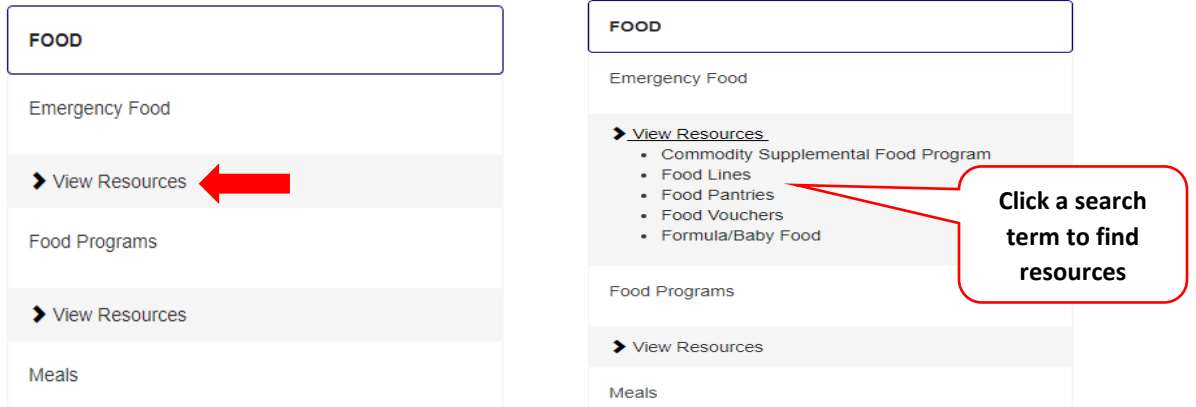

The Guided Search will open a map and list of results based on the search term. Enter zip code, location and/or keyword(s) to filter the results based the needs of the person seeking assistance and click search.

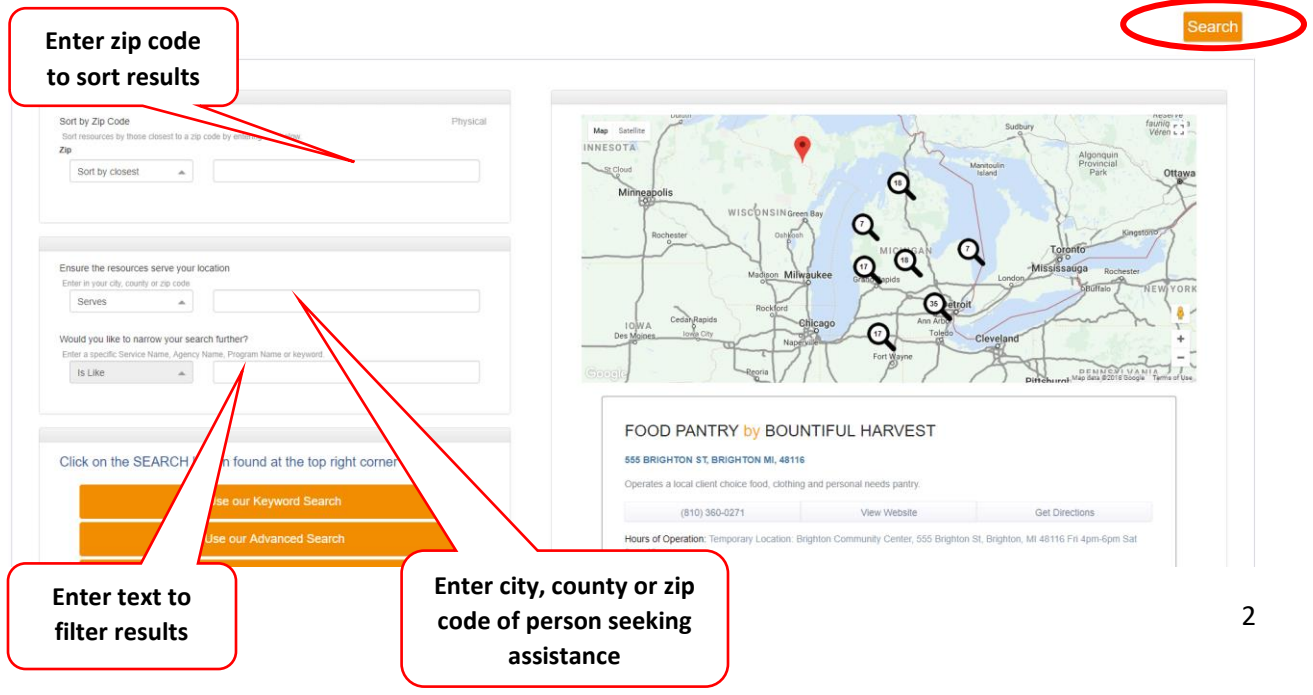

## **Advanced Search**

The advanced search allows you to use multiple search criteria to narrow search results. Please see user guide for complete instructions on using this search option. On the right is a Search Guide with step by step instructions. Search Criteria is entered on the left. After entering all desired search criteria click search, found on the upper right.<br>Advanced Search C Search

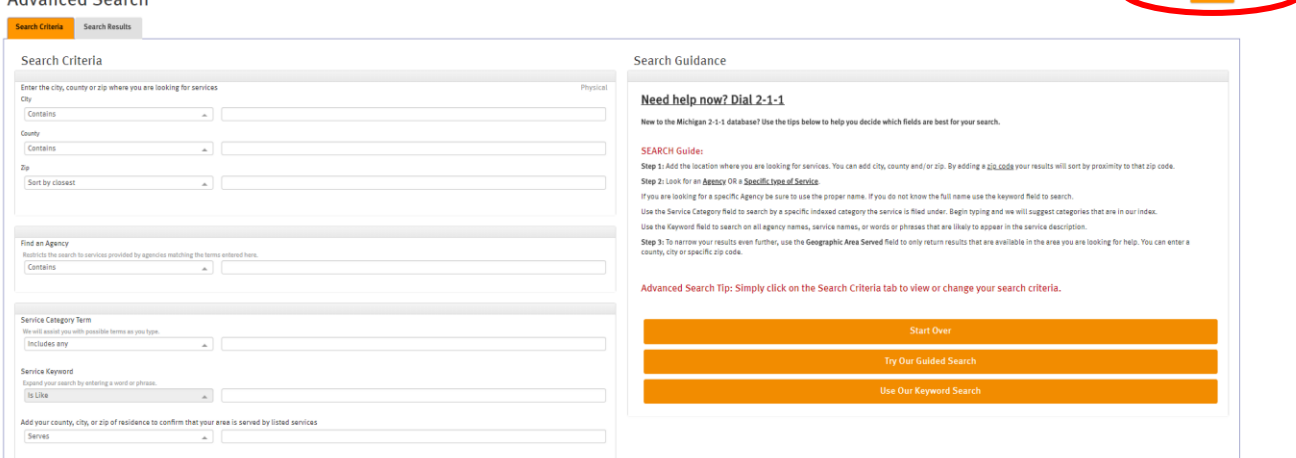

## **Advanced Search**

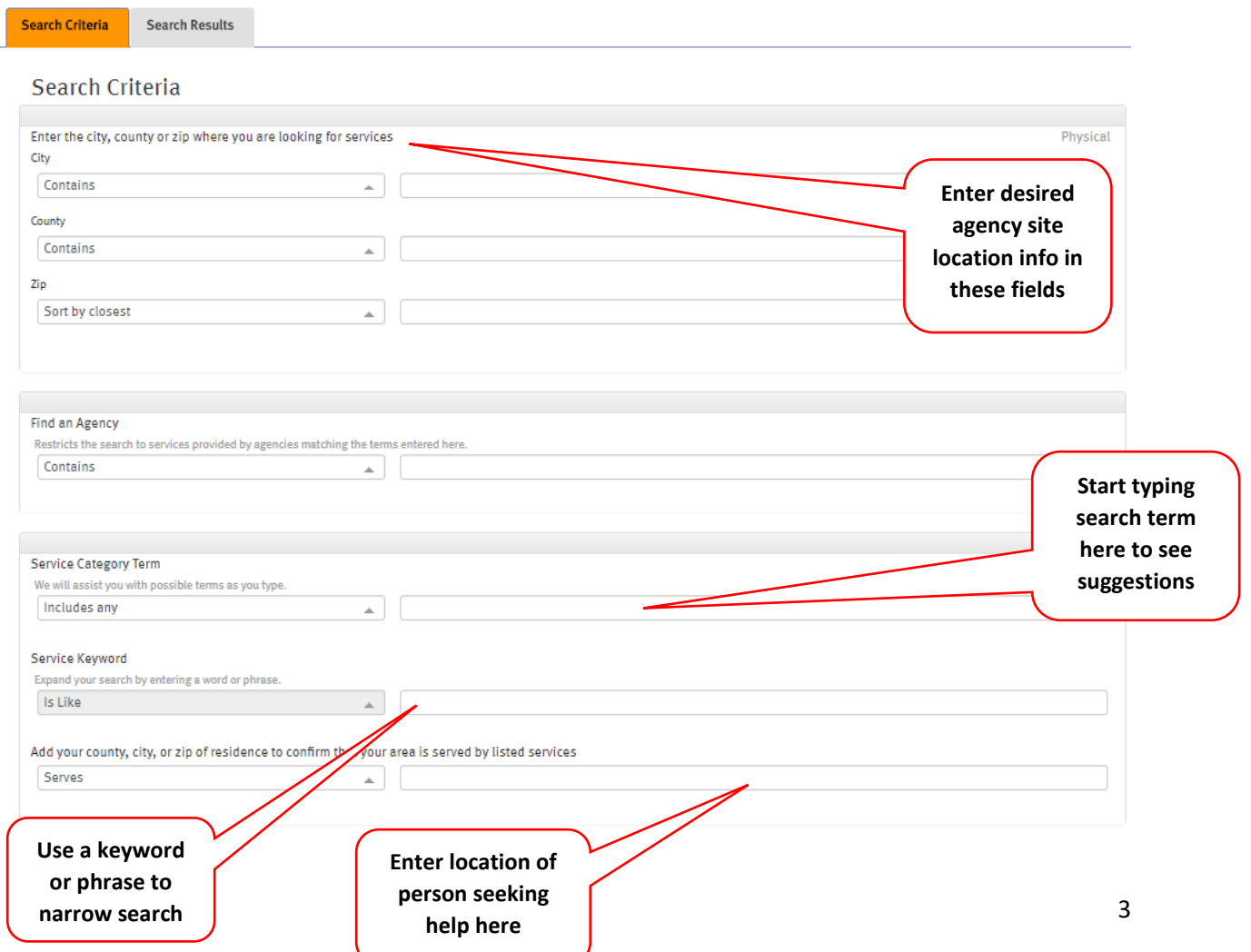

#### **Advanced Search Results**

A list of resource results and map will appear. The list will include Service Name, Site Name, Address and Phone Number. Click on the Service Name of a resource to view service details.

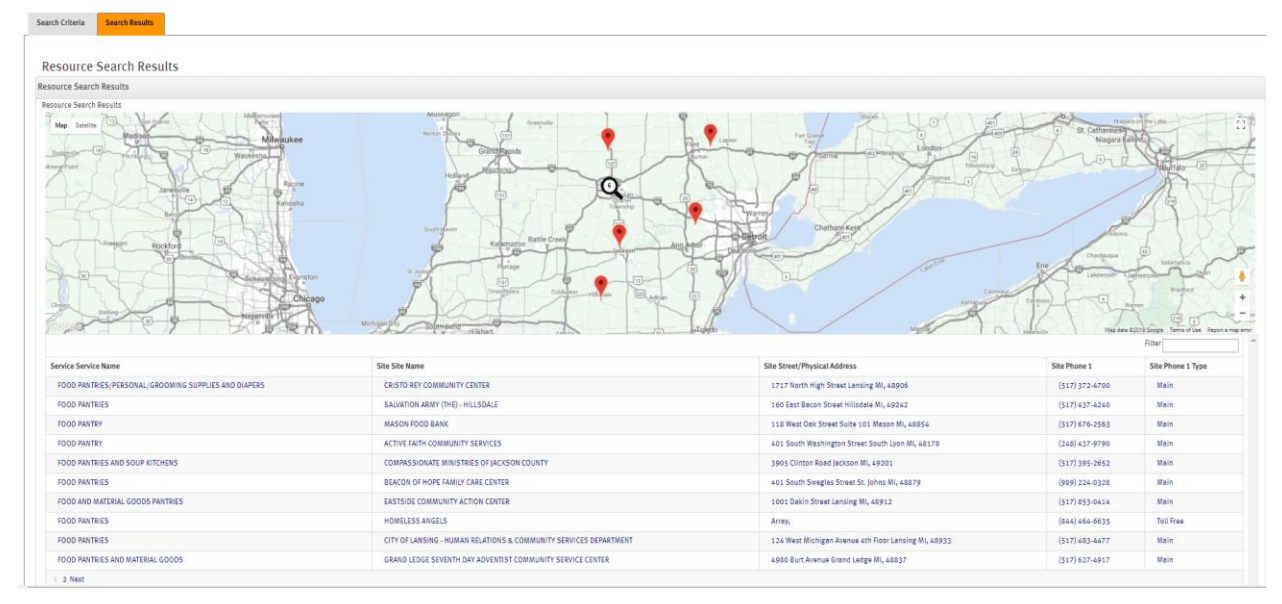

Below is an example of a service detail view. Description of the service/program is in the center of the screen, additional services provided by the organization is located on the left. The address and phone number can be viewed in the results list.

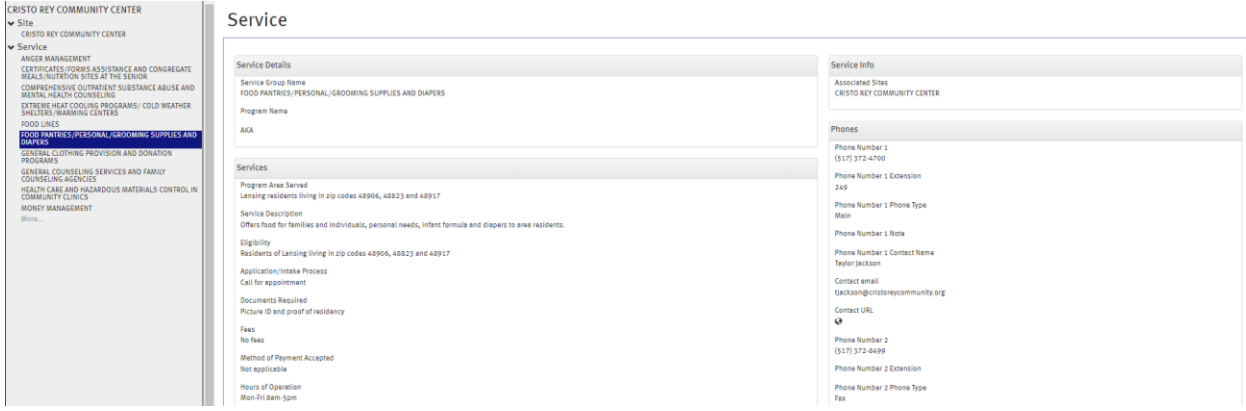

\*\*\* For further information about the Advanced Search option see the detailed online database user guide. \*\*\*